## **1.3 Arbeiten mit den erweiterten Vektorfunktionen**

Ganz groß aufgehängt werden in der Werbung für die neue Photoshop-Version die "neuen" Vektorfunktionen. Bei genauem Hinsehen entpuppen sich aber diese Funktionen als alte Bekannte.

Wir wollen uns diese Funktionen an einem weiteren Praxisbeispiel genauer ansehen und die Hintergründe etwas erforschen.

1. Zunächst fallen neue Werkzeuge in der Werkzeugleiste auf, die Sie aus der letzten ImageReady-Version schon kennen: Sie dienen zum Erzeugen bestimmter vorgefertigter geometrischer Grundformen:

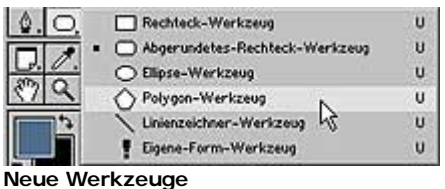

2. In der Optionen-Leiste finden Sie nun wieder eine ganze Menge verschiedener Optionen zu diesen Werkzeugen.

Welches der Werkzeuge Sie im Flyout-Menü aufrufen, ist eigentlich egal - Sie können die Auswahl auch über die Optionen-Leiste treffen.

Radius: 10 px □ 回应□  $\Box\bigcirc\bigcirc\bigcirc\setminus\blacktriangledown\cdot$ Ebenenstil:

Für unser Beispiel haben wir den folgenden Hintergrund erstellt. Er ist auf ähnliche Art 3. entstanden wie im vorigen Workshop. Sie finden den Hintergrund auf der Buch-CD unter \Vorlagen\Form1.psd.

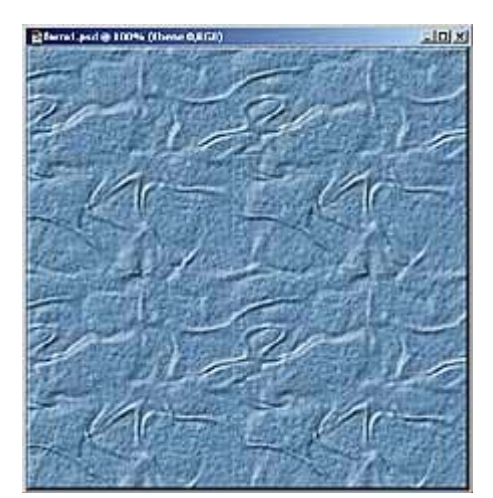

**Der Ausgangs-Hintergrund**

Mit den ersten Schaltflächen legen Sie zunächst erst einmal fest, was Sie erstellen wollen: 4. Eine neue Vektorebene, einen neuen Arbeitspfad oder einfach einen gefüllten Auswahlbereich auf der aktuell markierten Ebene - so, wie es bereits in den vergangenen

**Die Optionen der Grundformen**

Photoshop-Versionen üblich gewesen ist.

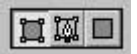

Mit den nächsten Schaltflächen bestimmen Sie die Form, die Sie zeichnen wollen. Hier sind 5. die wichtigsten geometrischen Grundformen vorhanden, die zur Konstruktion benötigt werden. Diese Grundformen reichen aus, um auch komplexe Gebilde zu konstruieren.

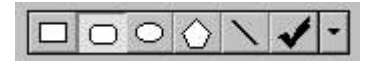

6. Sofern vorhanden, finden Sie als Nächstes ein Eingabefeld, bei dem Sie zusätzliche Optionen einstellen können - wie etwa die Stärke der Eckenrundung beim Rechteck mit abgerundeten Ecken, das wir zunächst für unser Beispiel verwenden wollen.

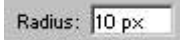

7. Zusätzlich finden Sie dahinter noch eine Auswahlliste für einen der gesicherten Stile. Natürlich ist es besser einen Stil schon vorher einzustellen - dann sparen Sie sich das nachträgliche Anwenden des Stils, was ebenfalls möglich ist. Wir haben uns den Stil mit der Bezeichnung Glanz ausgesucht. Falls Sie den Stil nicht finden, laden Sie doch einfach alle zusätzlichen Stil-Sätze.

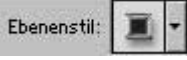

8. Die letzten Optionen beziehen sich auf die Füllmethode sowie die Deckkraft der neuen Ebene - sofern Sie die Ebenen-Option aktiviert haben.

## **Zeichnen geometrischer Grundformen**

Sind alle gezeigten Einstellungen vorgenommen, können Sie mit dem Zeichnen der geometrischen Form beginnen. Die Vorgehensweise ist recht einfach - gehen Sie folgendermaßen vor:

1. Klicken Sie auf die Stelle, an der die Form beginnen soll - in unserem Fall oben links im Dokument. Halten Sie nach dem Klicken die linke Maustaste gedrückt.

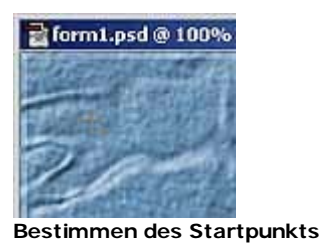

2. Ziehen Sie die Größe der Form mit gedrückter, linker Maustaste auf. Währenddessen wird eine Vorschaulinie angezeigt. So können Sie sich gut über die zu erwartende Größe informieren.

Halten Sie die [Umschalt]-Taste gedrückt, um aus dem Rechteck ein Quadrat zu machen.

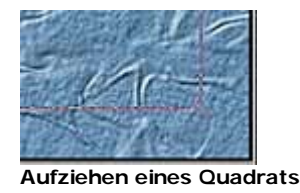

3. Nach dem Loslassen der linken Maustaste wird das Quadrat mit den vorgenommenen Einstellungen gezeichnet. Da wir bereits einen interessanten Stil eingestellt haben, entsteht gleich ein spannendes Ergebnis. Schick, nicht wahr?

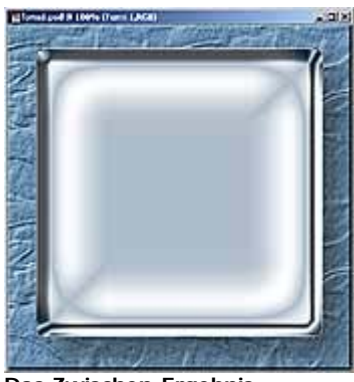

**Das Zwischen-Ergebnis**

Außerdem hat sich der Inhalt der Optionen-Leiste nun teilweise verändert. Die ersten 4. Symbole sind jetzt neu:

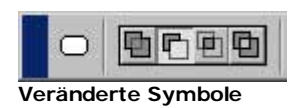

Diese Symbole können Sie verwenden, um weitere Vektorformen zur bestehenden Form hinzuzuaddieren oder sie abzuziehen. Außerdem lassen sich die Schnittmengen verwenden oder überlappende Bereiche ausschließen. Diese Funktionen kennen Sie vielleicht aus anderen Programmen unter der Bezeichnung "Boolsche Operationen".

5. Markieren Sie das zweite Symbol, da wir Jetzt in unsere Form ein Loch schneiden wollen. Ziehen Sie wie bereits bekannt mit gedrückter [Umschalt]-Taste ein weiteres Quadrat auf, das innerhalb des ersten Quadrats liegt. Sie sehen dabei ein Minussymbol neben dem Mauszeiger, um den Subtraktionsmodus anzuzeigen.

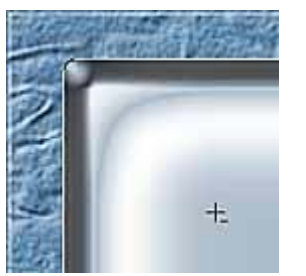

**Anzeige des Subtraktionsmodus**

6. Nach dem Loslassen der linken Maustaste wird die Form gezeichnet und der Stil entsprechend angepasst - leichter geht es wirklich nicht.

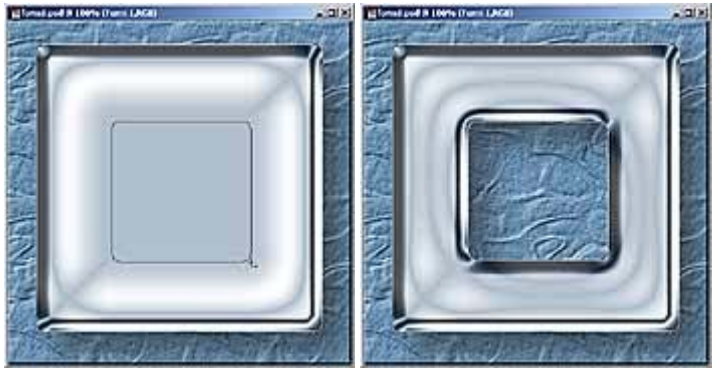

**Ein Loch in der Form**

## **Vektorformen ausrichten**

Die Vektorobjekte können natürlich nachträglich auch geändert werden. Einige Optionen wollen wir ihnen nun vorstellen.

1. Um die Vektorformen zueinander auszurichten, müssen Sie die beiden konstruierten Formen zunächst mit dem Pfadkomponenten-Auswahl-Werkzeug markieren.

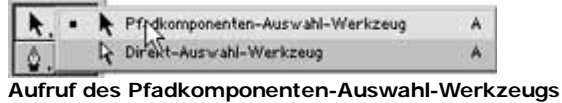

2. Klicken Sie irgendwo auf eine der Formen, um sie auszuwählen. Sie erkennen an den Markierungspunkten, welche Form ausgewählt ist.

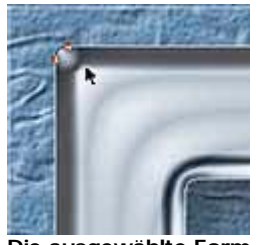

**Die ausgewählte Form**

Um zusätzlich die zweite Form auszuwählen, halten Sie nun die [Umschalt]-Taste gedrückt 3. und klicken Sie auf die innenliegende Form. Anschließend sind die Markierungspunkte beider Formen zu sehen.

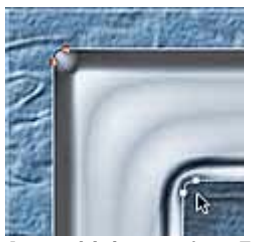

**Auswahl der zweiten Form**

4. Nun können Sie die Ausrichtungs-Schaltflächen in der Optionen-Leiste verwenden, um die beiden Formen mittig zueinander auszurichten.

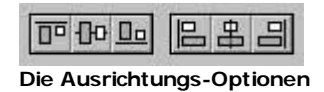

5. Abschließend können Sie die Formebene noch zur Hintergrundebene zentrieren. Dies erledigen Sie nach dem Verknüpfen der Ebenen über die Funktionen im Menü Ebene/Verbundene ausrichten. Damit haben wir unser erstes Endergebnis erreicht. Wir wollen nun noch einige Abwandlungen herstellen.

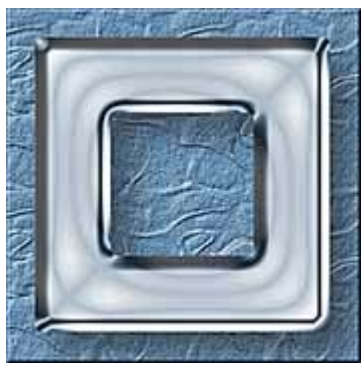

**Das Endergebnis**